# アニメーション

PowerPoint の便利な機能のひとつに、アニメーションがあります。アニメーションとは、 スライドショーでプレゼンテーションを行っている時に、スライド内の文字や図形など のオブジェクトに対して、任意のタイミングで動き(効果)をつけるというものです。 「画面の切り替え効果」がスライドの切り替え時の動き(効果)を設定するのに対して、 「アニメーション」は、一つのスライド内でのオブジェクトの動き(効果)を設定するとい う違いがあります。

アニメーションは、PowerPointで作成するスライドに表示されるテキストや画像、図表、 SmartArt グラフィックなど、あらゆるオブジェクトに設定することが可能です。 アニメーション効果を適用することで、オブジェクトに動きつけて表示・非表示にしたり、 移動したりすることができます。また、オブジェクトのサイズや色もアニメーション機能 によって変えて、強調することができます。

オブジェクトに動きをつけることで、プレゼンテーションの際に強調したいメッセージを アピールすることができるでしょう。

ただし、アニメーションを多用しすぎるとかえって見えづらいスライドになってしまいま す。あくまで強調したい場所やアニメーションを動かすことでより伝わりやすくなる箇所 に絞っての使用を心掛けましょう。

アニメーションの設定

スライドトのテキストや図形などのオブジ ェクトを選択しておいて、「アニメーション」 タブをクリックして、「その他」ボタンをクリ ックすれば、アニメーション効果の一覧 (主要なものの一覧)が表示されます。

さらに、「その他の開始効果」「その他の 強調効果」「その他の終了効果」「その他 のアニメーションの軌跡効果」をクリックす れば、それぞれの分類ごとの効果が全て 表示されます。

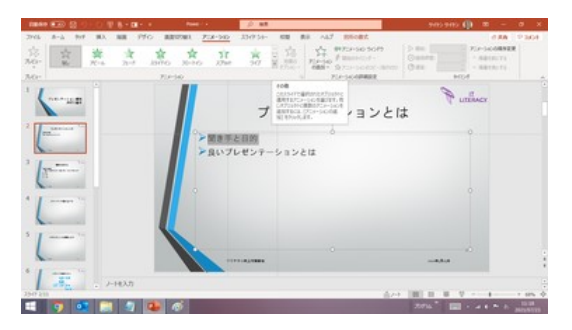

「アニメーション」タブの「その他」をクリックすれば

| <b>EBAR 8.4</b>                              |                                                                                                    |                                                                                  | $-1$                      | 2052205-839<br>œ                                                                                                    |
|----------------------------------------------|----------------------------------------------------------------------------------------------------|----------------------------------------------------------------------------------|---------------------------|----------------------------------------------------------------------------------------------------|
| <b>THE</b><br>38<br>$7/2+$<br>$\sim$<br>760m | $A - \Delta$ 997<br><b>BX BH PFO</b><br>M.<br>安<br>w                                                                       | $-33/17/81$<br>$778 - 56$                                                        | 330156-                   | ALT BROBE<br>$n +$<br><b><i>BRA</i></b>   PAGE<br>128<br>FIF-1404MEE<br>$-20.000$<br>森<br>9970PS0 5075<br>58<br>$\mathbf{r}$<br>Guine<br>A MINERYS<br>認証のをごとる<br><b>Planter</b><br>3.00<br><b>COLLECTION</b><br>One<br>easy Systematics<br>$-$ Hillman Fig.<br><b>FLA-SALABRARE</b><br><b>ACC/E</b> |
| IE                                           | <b>MAL</b><br>nG is<br>Seit<br>334745<br><b>x</b><br>$0.0 - h$<br>03-05-5<br>to factour.                                   | 蓝<br>甚<br>20-140<br>黄<br>遊<br>葱<br>R                                             | 富                         | õ<br>univer<br>ゼンテーションとは                                                                                                    |
| Ιx                                           | $\bullet$<br>寫<br>娄<br>÷<br>$25 - 75.1$<br>Seiten.<br>専<br>ŵ<br>业<br><b>dist</b><br>rhim.<br>Ŕ<br>$\mathbf{x}$<br>说        | эŘ<br>ŕ<br>67,598<br>RD.<br>业<br>凌<br>$\frac{1}{2}$<br>÷<br>atrick int<br>古<br>寅 | 枣<br>宮<br><b>Taluetti</b> | ションとは                                                                                                    |
|                                              | 8-1/75.<br>W.<br>356<br>$\overline{\omega}$<br><b>B</b> concession.<br><b>B</b> concentration.<br><b>E concertibility.</b> | <b>1983</b><br>$10 - 3$<br>÷<br>s/in<br><b>She</b>                               | المناقبة                  | <b>HARACE</b>                                                                                                    |
| 2507233<br>е                                 | O RIGATIVIS COMPRES-<br>& ou mighting.<br>o                                                                                |                                                                                  |                           | 会ハー関上院<br>san.<br>٠<br>$12 + 4 + 9 = 121$<br><b>RIFILE</b>                                                                                                    |

主なアニメーション効果の一覧が表示されます

オブジェクトを選択しておいて、いずれか の効果のアイコンを選ぶと、その効果が オブジェクトに設定されて、スライド上で そのオブジェクトが動き、効果をプレビュ ーできます。

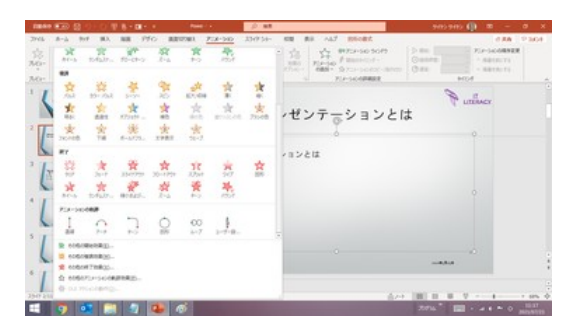

スクロールすれば、「アニメーションの軌跡」まで 出てきます

『便利知識』

アニメーションリボンの左端の「プレビュー」ボタンを押せば、随時アニメーション効果 を確認できます。

各効果には、その効果に見合った「効果のオプション」が用意されていて、さらに細か な効果の設定ができます。

具体例:プレースホルダ内のテキストを順次スライドインさせる

テキスト入力がされているプレースホル ダを選択しておいて、「アニメーションタ ブ」の「スライドイン」をクリックします。

すると、テキストが次々現れるようなプレ ビューが表示された後、段落の左側に番 号がでてきます。この番号は、アニメー プレースホルダを選んで、「スライドイン」をクリック ションが実行される順番を示しています。

右図のケースでは、1行目と2行目(下の レベルの段落)が同じ 1 という番号で、3 行目以下の段落が 2、3、4 となっていま す。

スライドショーを実行すると、このスライド『『『『『』』

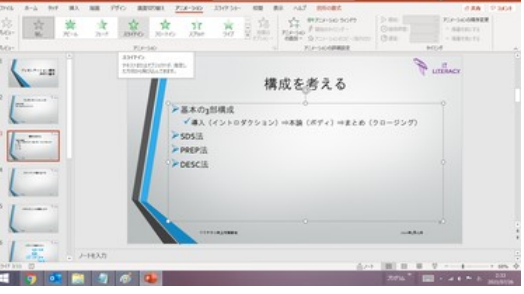

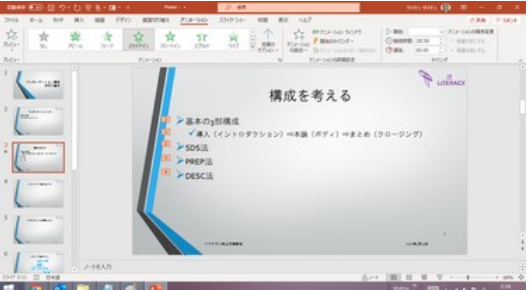

は、最初はスライドタイトルだけが表示され、 プレビューの後、段落の左に番号が表示される クリックすると 1 行目と 2 行目が同時にスライドインし、次のクリックで 3 行目がスライ ドイン、さらに次のクリックで 4 行目がスライドイン、というような動きをすることがわか ります。

### アニメーション ウィンドウ

「アニメーション ウィンドウ」をクリックす れば、選択しているスライドに設定されて いるアニメーションが「アニメーションウィ ンドウ」に一覧で表示され、マウスオーバ ーなどでアニメーション設定の詳細な情 報を確認できます。

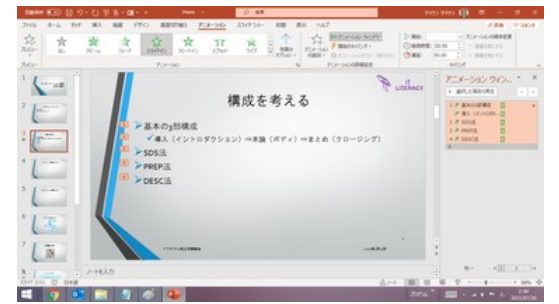

アニメーション ウィンドウで設定の詳細が確認できます

「アニメーション ウィンドウ」で各行をマウスオーバーすると、番号の付いている段落 は「クリック時」、番号の付いていない 2 行目の段落は「直前の動作と同時」に、開始 のタイミングが設定されていることがわかります。

### アニメーションの種類

設定可能のアニメーションの動き(効果)は、「開始」「強調」「終了」「アニメーションの 軌跡」の 4 つに分類されます。

4 つの効果には、それぞれに種類があり、より複雑な動きを加えることができます。

【便利知識】

「アニメーションの追加」で、ひとつのオブジェクトに複数のアニメーション効果(例えば、 「開始」と「終了」)を組み合わせて、さまざまな動きを実現することもできます。 例:「開始」と「終了」を組み合わせる

例:「強調」の「フォントの色」と「下線」を組み合わせる

より見やすく魅力的な資料となるよう、オブジェクトにどの効果を適用すると良いか、 試しながら最適なものを選びましょう。

#### 開始

文字や図形などのオブジェクトの出現(表示)の させ方の効果です。

スライドの外から現れたり、フェードインで少しず つオブジェクトを浮かび上がらせたりする事がで きます。

アニメーションボックスに表示される基本的な 「開始」効果は、「アピール」「フェード」「スライド イン」「フロートイン」「スプリット」「ワイプ」「図形」 「ホイール」「ランダムストライプ」「グローとター ン」「ズーム」「ターン」「バウンド」の 13 種類で す。

「その他の開始効果」では。右図のように種類が 増えた形で表示されます。

基本的な開始効果の「図形」は「サークル」「ひし 形」「プラス」「ボックス」に、また、「フロートイン」 は「フロートアップ」「フロートダウン」に、分解されて アニメーション:「開始」の効果 表示されます。

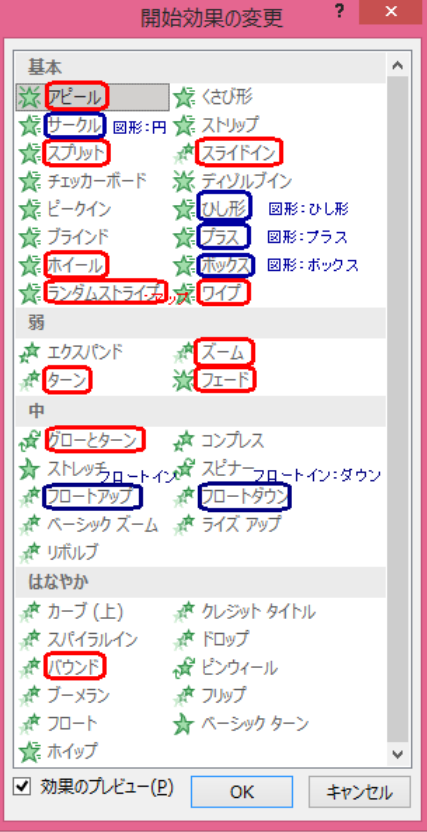

スライド上に表示されている文字や図形を強調 させる時の効果です。

点滅や回転の他に、揺らしたり、拡大・縮小した りする事ができます。

アニメーションボックスに表示される基本的な 「強調」効果は、「パルス」「カラー パルス」「シー ソー」「スピン」「拡大/収縮」「薄く」「暗く」「明るく」 「透過性」「オブジェクト カラー」「補色」「線の色」 「塗りつぶしの色」「ブラシの色」「フォントの色」 「下線」「ボールドフラッシュ」「太字表示」「ウェー ブ」の 19 種類です。

「その他の強調効果」では。右図のように種類が 増えた形で表示されます。 フラン フニメーション:「強調」の効果

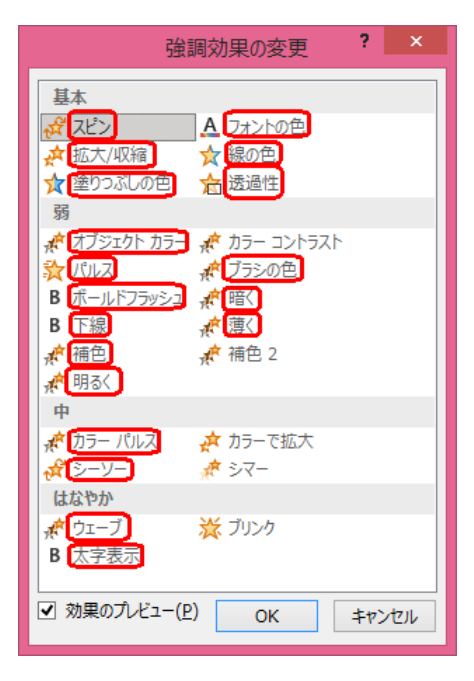

#### 終了

文字や図形をスライド上から消す(非表示)時の 効果です。

「開始」の逆で、スライドの外へ出て行ったり、フ ェードアウトで少しづつオブジェクトを消したりす る事ができます。

アニメーションボックスに表示される基本的な 「終了」効果は、「クリア」「フェード」「スライドアウ ト」「フロートアウト」「スプリット」「ワイプ」「図形」 「ホイール」「ランダムストライプ」「縮小および回 転」「ズーム」「ターン」「バウンド」の 13 種類で す。

「その他の終了効果」では。右図のように種類が 増えた形で表示されます。

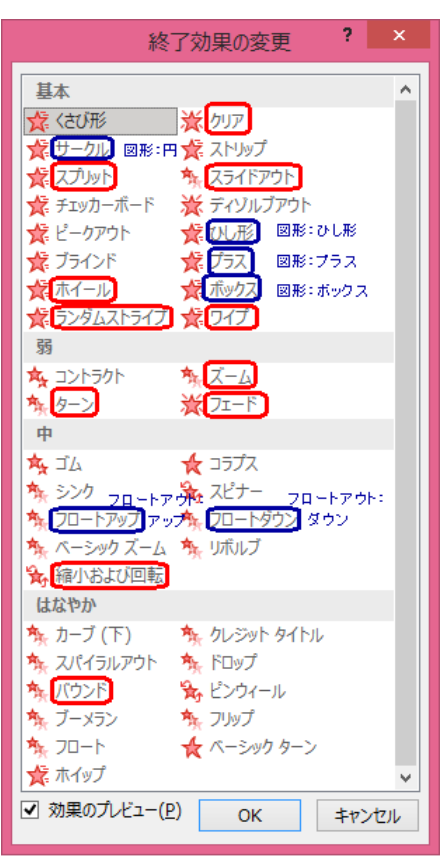

アニメーション:「終了」の効果

基本的な終了効果の「図形」は「サークル」「ひし形」「プラス」「ボックス」に、また、「フ ロートアウト」は「フロートアップ」「フロートダウン」に分解されて表示されます。

アニメーションの軌跡

スライド上の文字や図形などのオブジェクトを移 動させる際の動きを自由に指定できる効果で す。

線で動きを指定し、その軌道に沿って移動させる ことができます。

アニメーションボックスに表示される基本的な「ア ニメーションの軌跡」効果は、「直線」「アーチ」「タ ーン」「図形」「ループ」「ユーザー設定パス」の 6 種類です。

「その他のアニメーションの軌跡効果」では。右 図のように種類が増えた形で表示されます。

基本的なアニメーションの軌跡効果の「直線」は 「直線(下へ)」「直線(左へ)」「直線(右へ)」「直 線(上へ)」に、「アーチ」は「アーチ(下)」「アーチ (左)」「アーチ(右)」「アーチ(上)」に、「ターン」は 「ターン(下へ)」「ターン(右下へ)」「ターン(上 へ)」「ターン(右上へ)」に分解されて表示されま す。

また、「図形」は、「円」「ひし形」「正三角形」「六 角形」「八角形」「平行四辺形」「五角形」「直角三 角形」「四角形」「台形」に、「ループ」は「8 の字 (横)」「8 の字(縦)」「ループ」に、分解されて表示 アニメーション:「アニメーションの軌跡」 されます。 きょうしゃ しゅうしゃ しゅうしゃ の効果

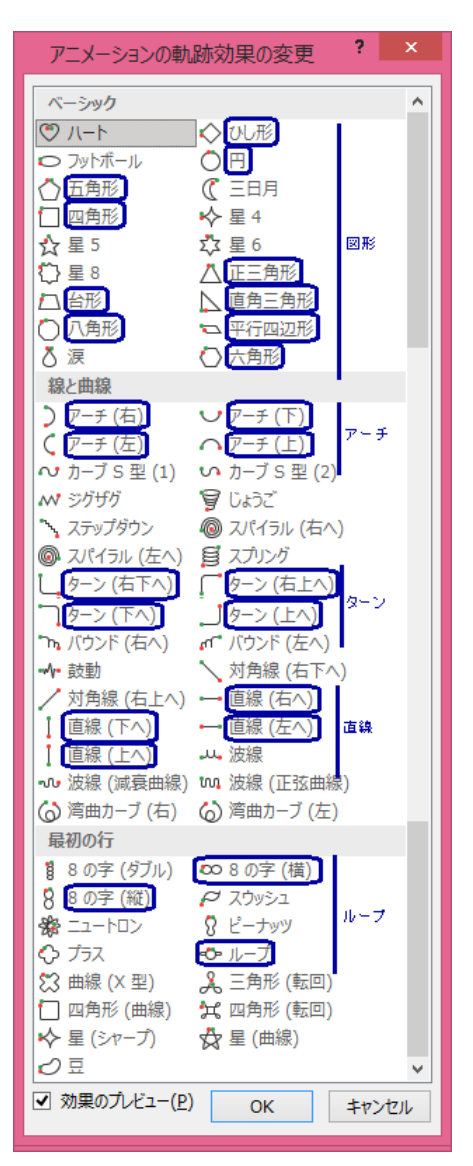

基本的な「アニメーションの軌跡」効果にある「ユーザー設定パス」は、フリーハンドで ユーザーが描いた軌跡に沿って、オブジェクトが移動するというものです。 これを選ぶと、マウスポインタが「+」の形になり、位置をずらしてのクリックを繰り返し て軌跡を描きます。描き終わったらダブルクリックします。

### 開始のタイミングと順序

動作(効果)の開始タイミング

スライドショーを実行中に、アニメーション効果が設定されたオブジェクトの動作(効果) が開始されるタイミングには、3 つのパターンあります。

#### 【クリック時】

スライドショーを実行中に、アニメーション効果が設定されているオブジェクトが、クリッ クした時に動作(効果)を開始するというもので、通常はこの開始タイミングが使われ ます。

#### 【直前の動作と同時】

アニメーション効果が設定された直前のオブジェクトと同時(一緒)に、このオブジェク トに設定されたアニメーションの動作を開始するというものです。

例えば、直前のオブジェクトに「クリック時」に動作するアニメーションが設定されてい て、次のオブジェクトに「直前の動作と同時」のアニメーションが設定されていれば、1 回のクリックで 2 つのオブジェクトの動作が同時に開始されるのです。さらにその次の オブジェクトにも「直前の動作と同時」のアニメーションが設定されていれば、1 回のク リックで 3 つのオブジェクトの動作が同時に開始されます。

#### 【直前の動作の後】

アニメーション効果が設定された直前のオブジェクトの動作が終わったら、このオブジ ェクトの動作を開始するというものです。

アニメーションが設定されたオブジェクトを選んでおいて、アニメーションタブの「開始」 のプルダウンメニューで、開始のタイミングを切り替えることができます。

#### 順序の変更

アニメーションの動作の開始順は、オブジ ェクトを選んでアニメーションの設定を行っ た順です。複数のオブジェクトをまとめて 選択していた場合は、同じ順番(つまり同 時に動作)となります。

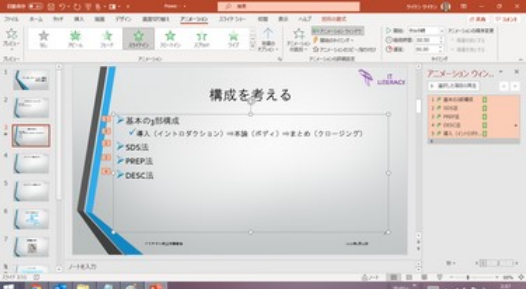

#### 動作の順序を変更してみました。

アニメーションが設定されているオブジェクトを選んでおいて、「アニメーション」タブの 右端にある「アニメーションの順序変更」の「順番を前にする」あるいは「順番を後にす る」で、開始の順番を変更できます。

## 動作の継続時間と遅延

「アニメーション」タブの「タイミング」グループに「継続時間」と「遅延」の欄があります。 「継続時間」は動作が終了するまでの時間で、大きな値にすると、動作がゆっくりにな ります。また、「遅延」は、クリックした後で動作が開始されるまでの時間で、既定値は 0、つまり「遅延なし」になっています。値をセットすると、その分、間をおいてから動作 が始まります。

長くなりましたので、「アニメーション具体例のいろいろ」については、別ページで紹介 することにします。